### **TY Trading View**

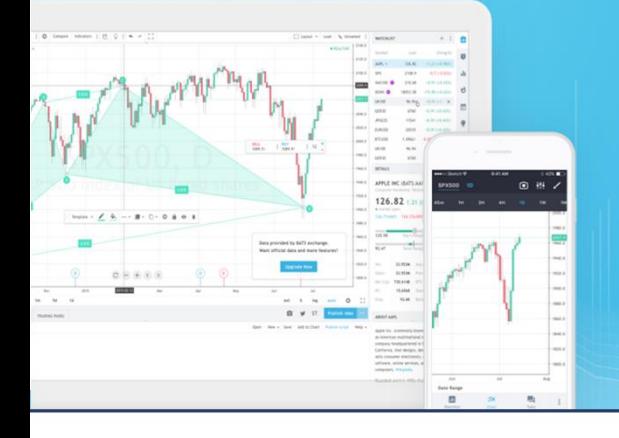

**Never Trade Alone Again** 

## **HOW TO GUIDE: TRADING CHART PLATFORM**

APPROVED

**BEAUTIFUL CHARTS 5 Improve Your Trading Performance!** 

# MATITRAER

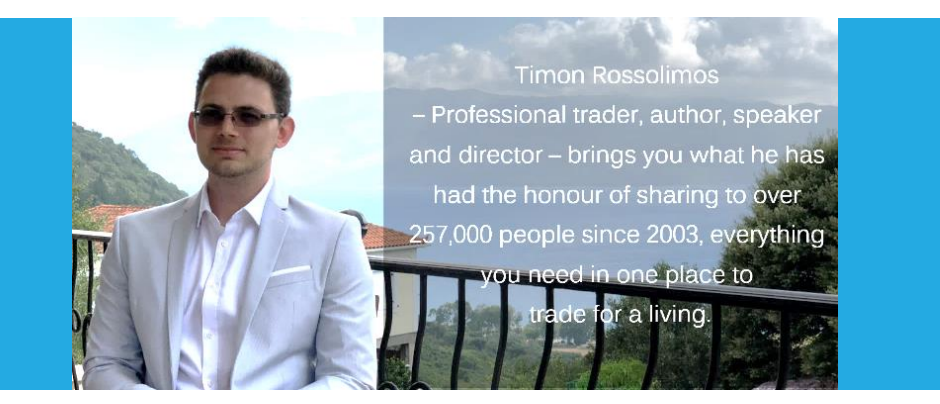

**[MATI Trader](https://www.timonandmati.com/)** is an online training solutions company offering products and services to help anyone learn how to trade and make a success from the markets.

#### Copyright © Timon and MATI Enterprise (Pty) Ltd (2017/320981/07)

All material with MATI Trader is provided for general information only and may not be construed as personal financial advice or instruction. The information and opinions provided in this programme are believed to be accurate and sound. Before trading the markets, first consider your financial situation and ensure you fully understand the risks involved with trading derivatives. Only risk money you can afford to lose. Market prices can move rapidly against you, resulting in losses that may be more than your original deposit.

&

Enternrise (Ptv) Ltd

The founder is not responsible for any errors nor any personal financial risk.

**QTIMON** 

### – Contents –

Introduction

Elevator Pitch: What *TradingView* is

The Downside

Website: The Front End

### **TradingView and its spectacular chart platform**

 #1: Top Toolbar: Customise your charts #2: Left Toolbar: Drawing and annotations #3: Positions: Visualise your analysis How to create a free *TradingView* account Final words

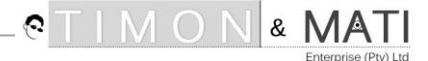

### Introduction

Dear excited trader,

Thank you for downloading your NEW & UPDATED free copy of:

### *"TradingView – How To Guide: Trading Chart Platform".*

Whether you're new to trading or you're an advanced chartist – we all have the same expectations when it comes to choosing a charting platform.

It must be online, fast, safe, customizable and user friendly.

And you know what – it should be free!

With the high competition of charting platforms available world-wide, each company must ensure they have free, live streaming, cutting edge, secure and easy to use platforms to offer their customers and clients at the very least – top-notch service.

I've used many charting platforms since 2003. From London School of Investments, Amibroker, MetaStock, ProTrader, Cycle Trends, IG Markets, Oanda, MetaTrader, Sword Fish… You name it.

But there is ONE free charting platform, which has become my absolute favourite over the years, which I am beyond excited to introduce to you right now.

In this beginner's guide, I'll go over everything you need to know, to help you start using the platform with ease.

It's called *TradingView*…

Trade well, live free.

Timonk

Timon Rossolimos Founder, *MATI Trader*

 $\circ$   $\top$ 

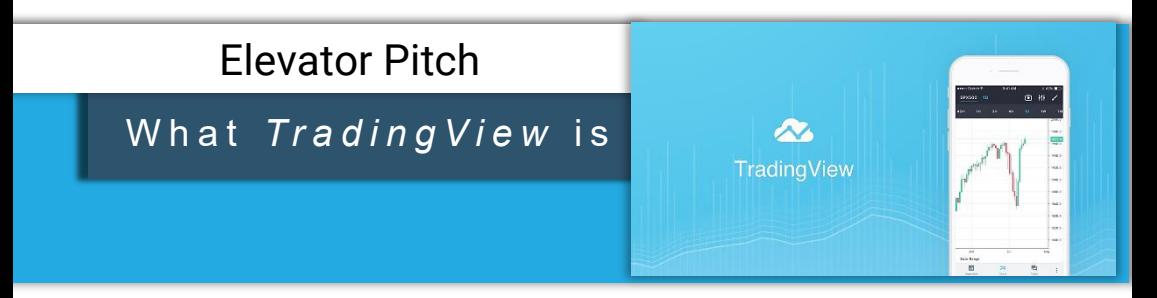

*TradingView* (est. 2012) is a world leading, cutting-edge FREE online visualisation financial charting platform for beginners up to the most advanced professional traders, with over 10 million subscribers.

The platform has direct access to unlimited live streaming data from stocks, futures, bonds, indices, Forex, commodities, ETFs and even crypto-currencies.

It allows you to customise your watch lists, back test your strategies, share, publish or enjoy live and active trading ideas, signals and tutorials through the platform or directly to your Twitter and Stock Twits feed.

With *TradingView* you'll be able to enjoy this free charting phenomena across either your web browser, Android or Apple iOS devices.

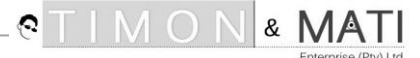

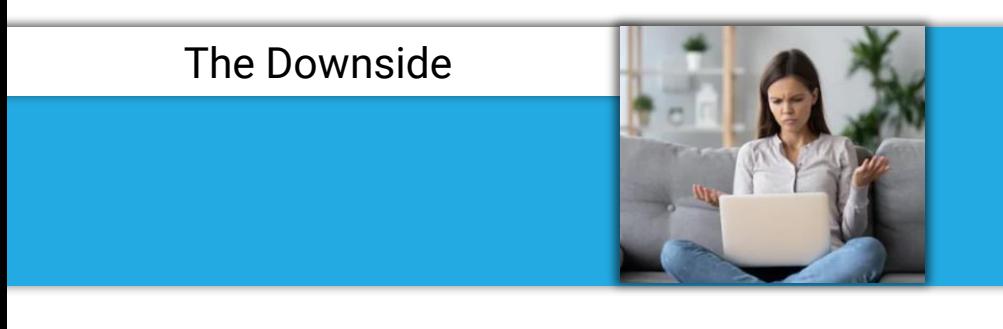

It's important to note that *TradingView* is not integrated with most brokers. This means you'll need to have two platforms at all times to place a trade.

However, this might change in the near future as *TradingView* is already associated with some of the world's leading brokers such as, Oanda and FXCM.

### Start to chart, learn and share trading ideas

*TradingView* has been in the making for the last 20 years, and so you'll find that it offers more services than what is mentioned in this short guide.

When you go to their website, you'll see a whole range of trading realtime data, information, analyses tutorials coming from both professional, corporate as well as trading individuals…

Here's what you'll see as when you enter their website.

PLEASE NOTE: If you'd like to read about the charting platform, please skip to the next part of the guide.

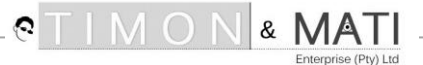

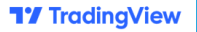

#### How To Guide: Trading Chart Platform

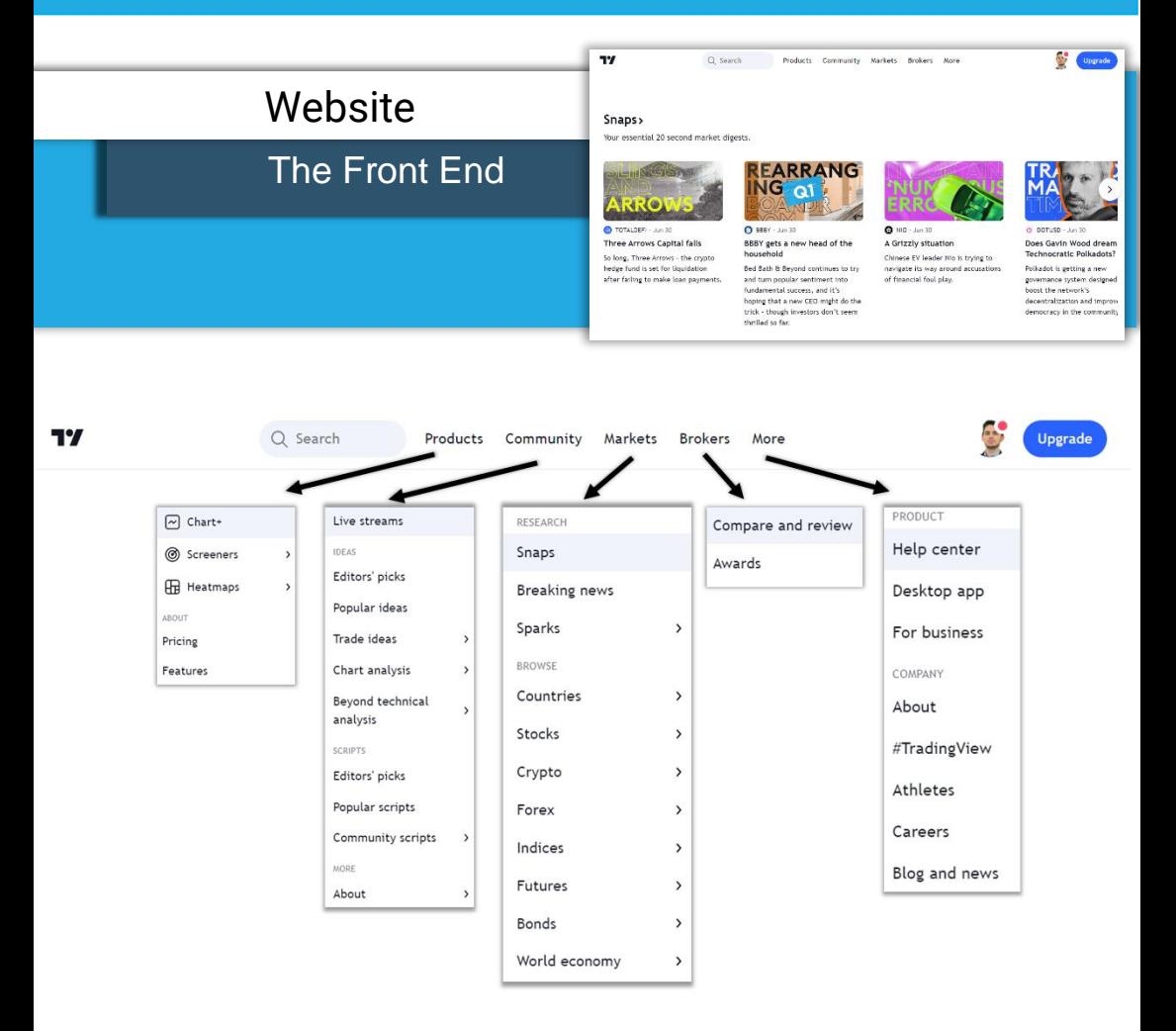

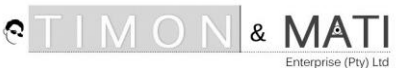

### *TradingView* and its spectacular chart platform

When you click on **'Products'** and then the **'Chart'** tab in the website, or when you click on the app on your Android or Apple device, you'll gain instant access to the best charts, trading tools and social networking all in one.

Let's get into the visuals to see how to use the charting platform with *TradingView…*

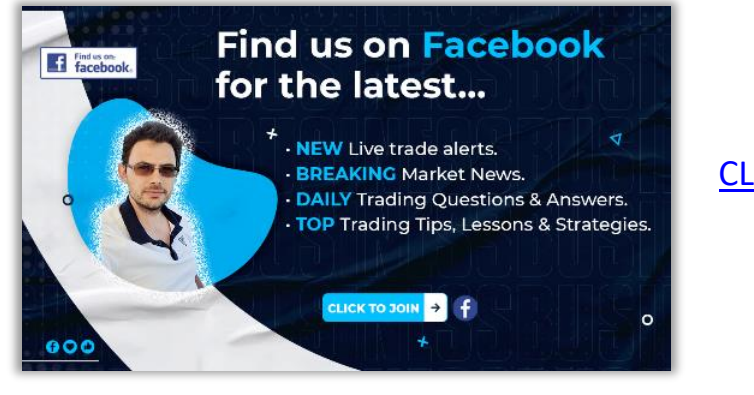

### [CLICK HERE TO JOIN](https://www.facebook.com/groups/matitrader)

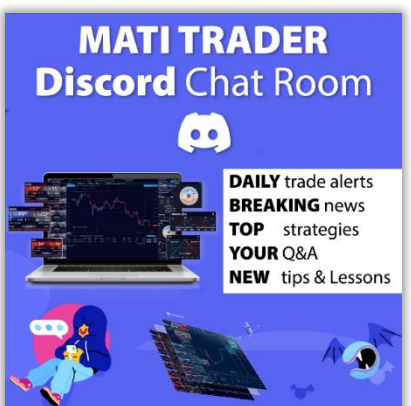

### [CLICK HERE TO JOIN](https://discord.gg/c8f37kyv35)

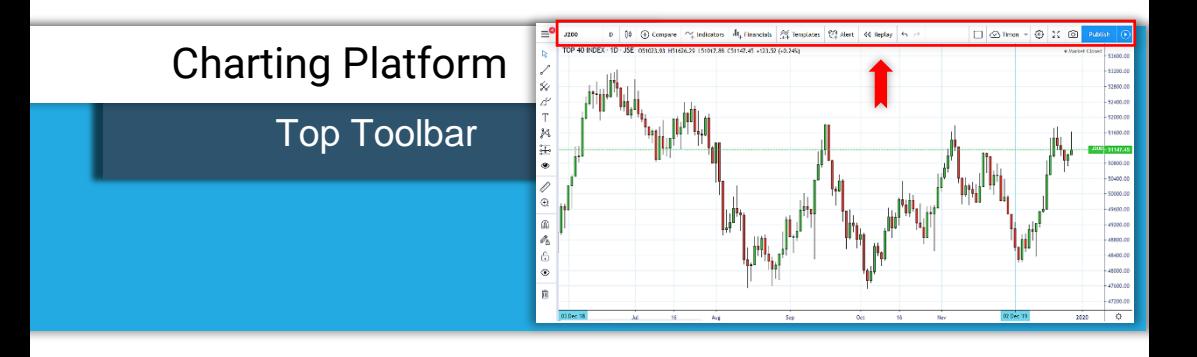

### #1: Search bar

#### Type and search the market you're looking for:

(Stock, Futures, Forex, CFD, Cryptocurrency, Index & Economy)

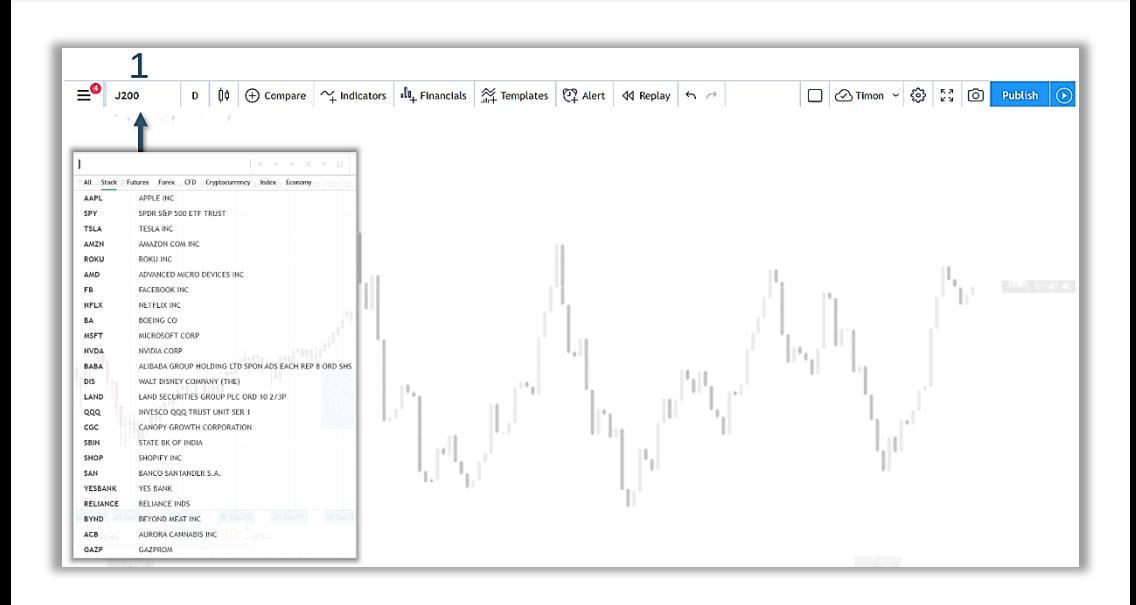

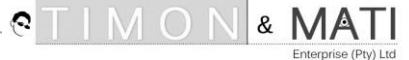

### #2: Time frame

#### To view the overall market over different time periods

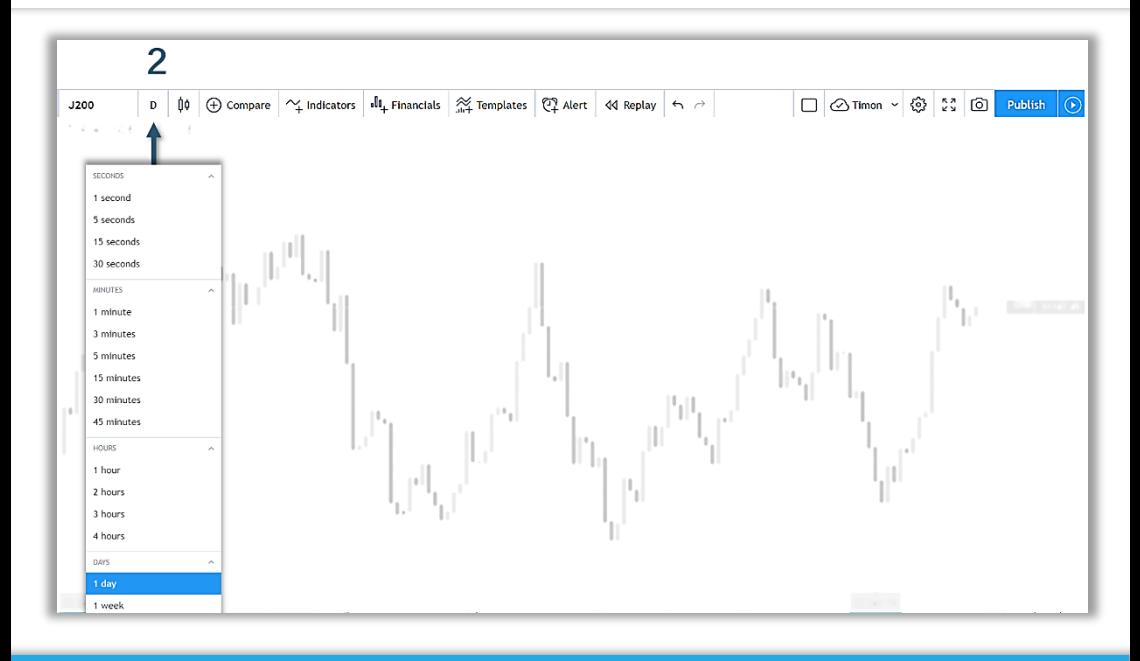

**NOTE:**

Click on the star on the right next to your favourite time frames to be added to the top for quick and easy access.

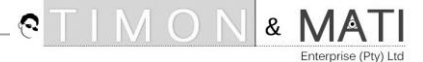

### #3: Chart type

### Choose your ideal chart type

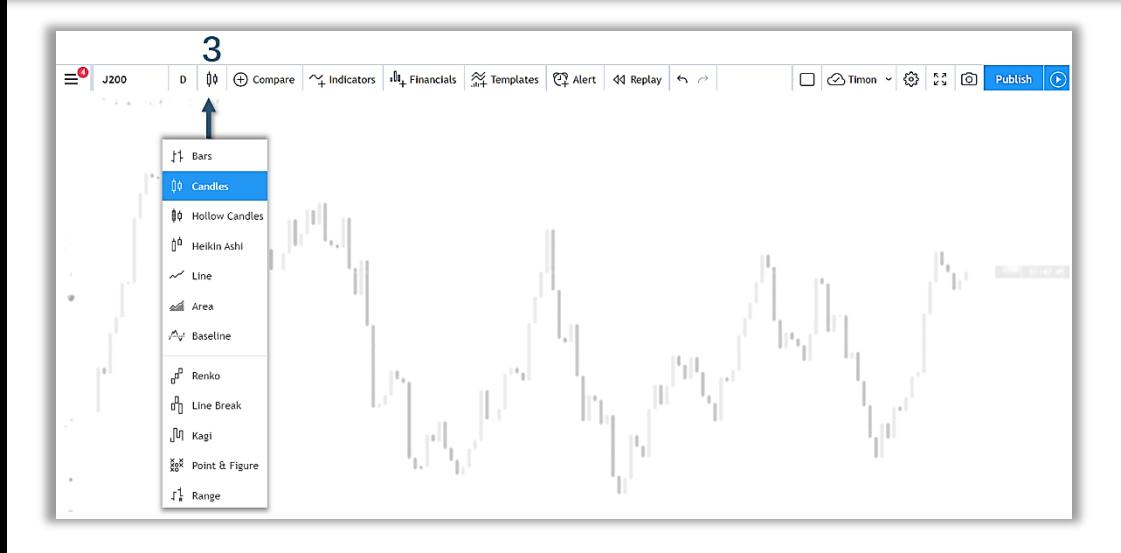

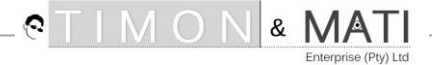

### #4: Compare

### Compare and overlay any market on another market

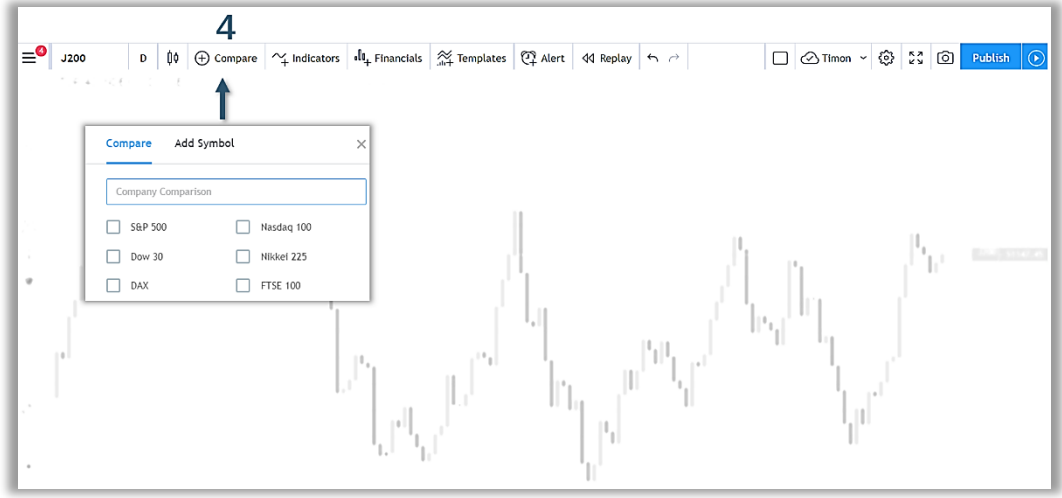

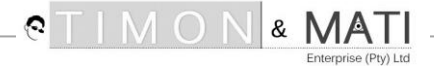

### #5: Indicators

Choose or type your preferred indicator, band or oscillator to add to the chart

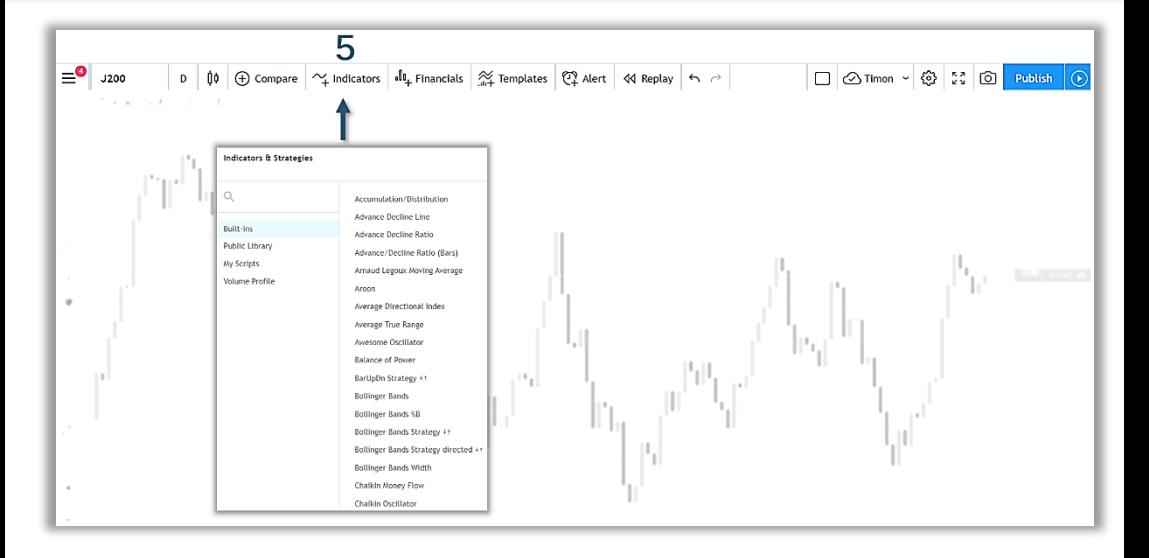

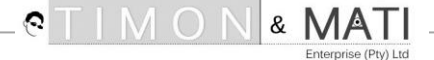

### #6: Financials

#### Here you'll find real-time market fundamentals information

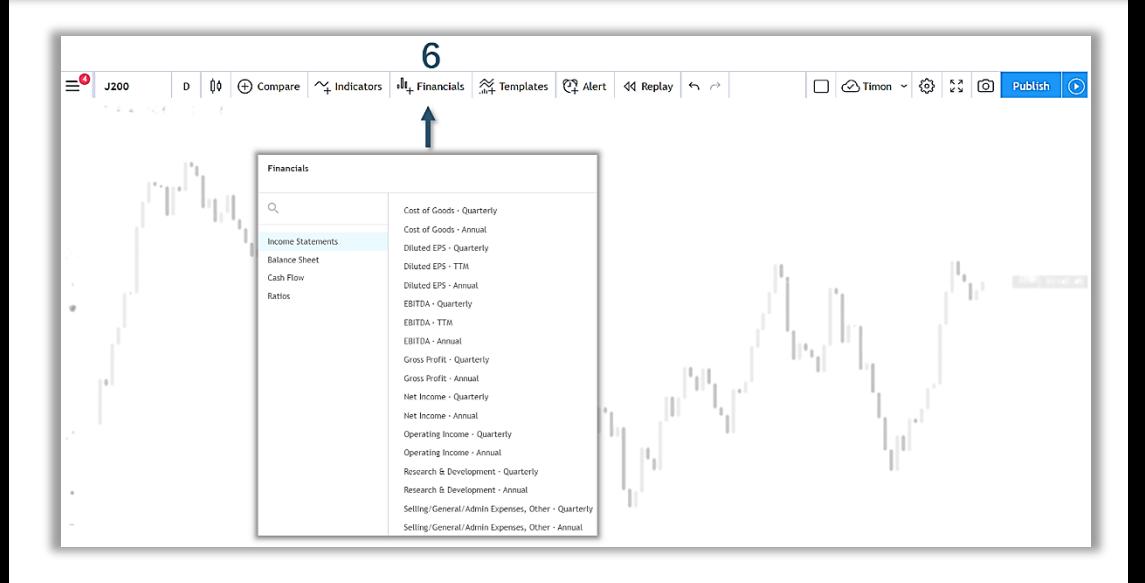

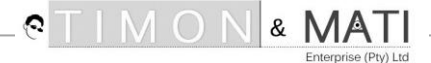

### #7: Templates

#### Customise and save your indicator template to suit your charting needs

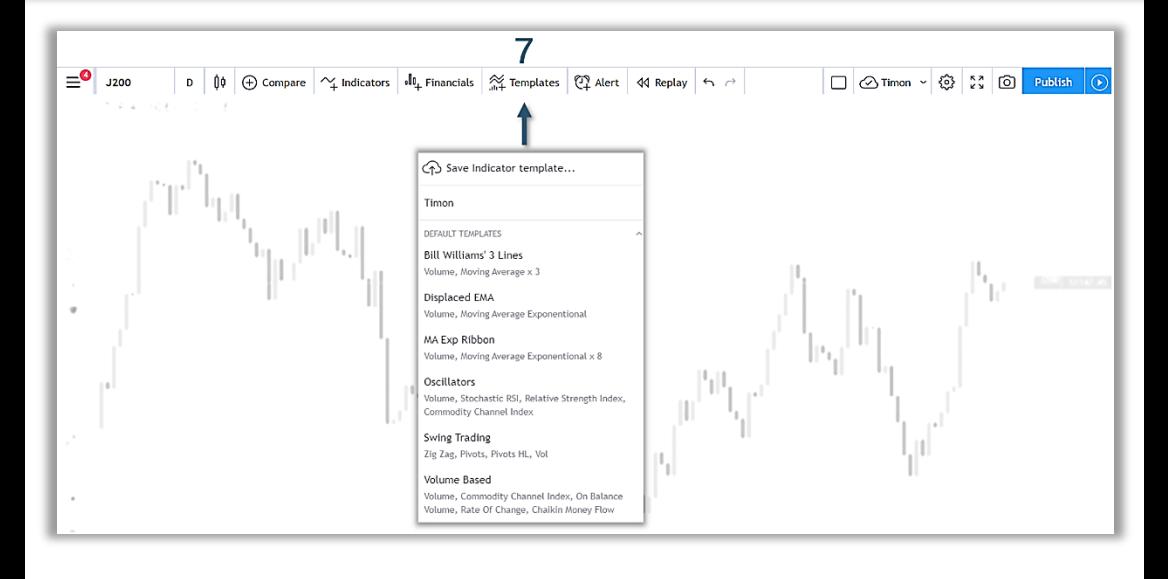

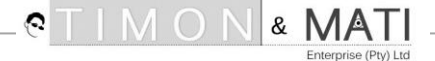

### #8: Alert

#### Create and modify your trading alerts on any market

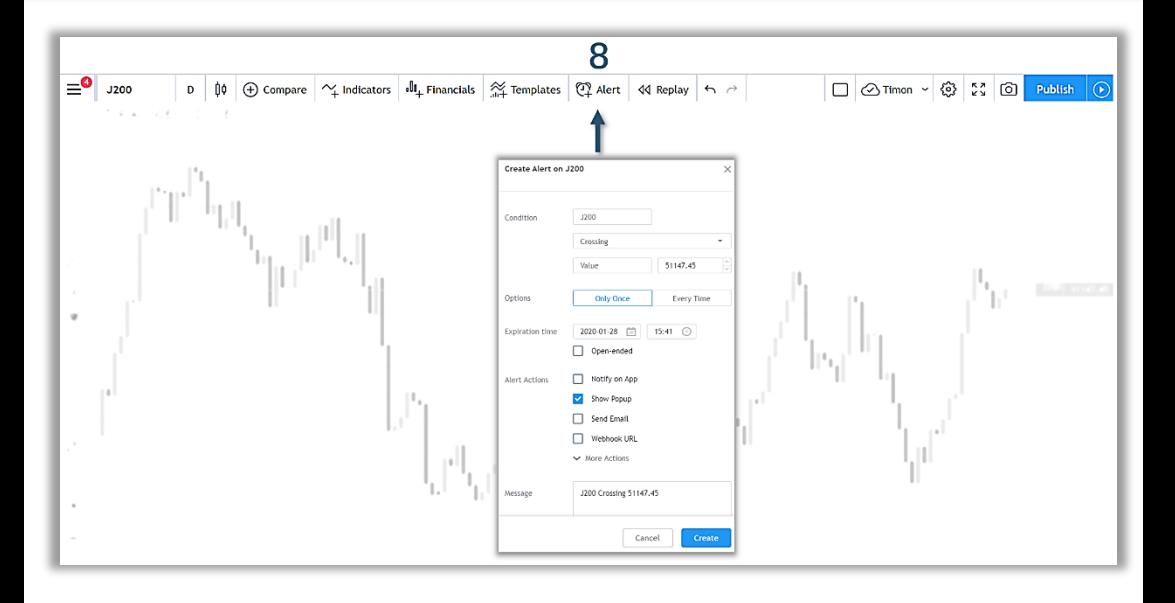

**NOTE:** You can also right-click on the chart area at the price you'd like to create your alert.

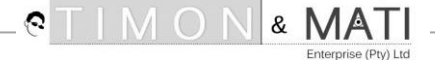

### #9, #10, #11:

Change your settings, view full screen or screenshot your chart

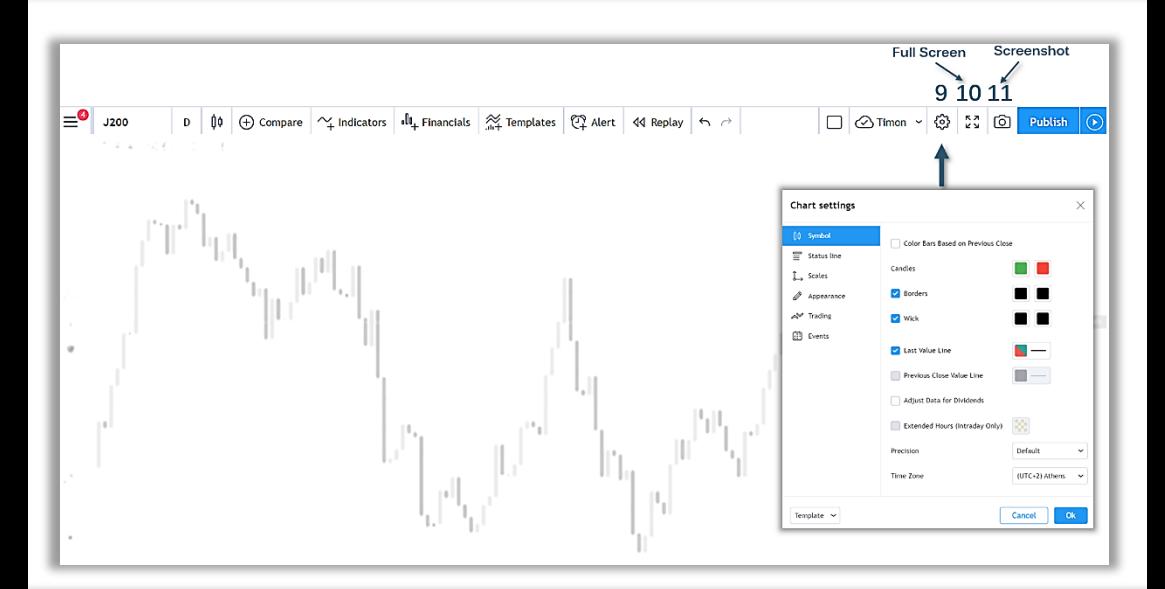

**NOTE:** To exit the full-screen mode – hit the Esc key.

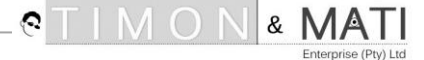

### #12: Publish

Publish a tutorial or a trading signal (long, short or neutral)

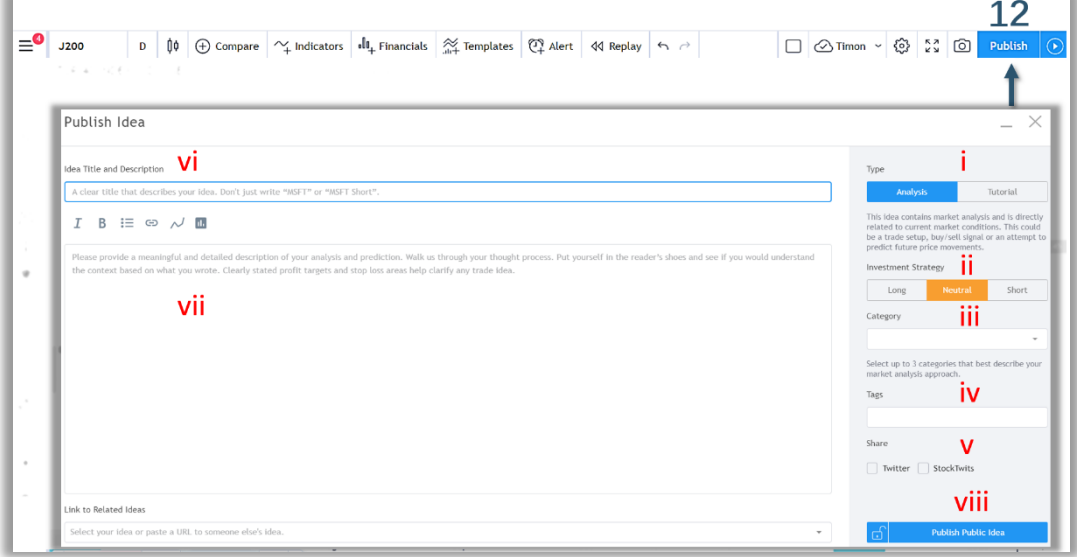

#### **i. What type of post?**

Choose whether to publish or record a chart analysis or a chart tutorial.

#### **ii. Investment strategy**

Pick whether the chart analysis is 'Long', 'Neutral' or 'Short'.

### **iii. Category**

Choose up to three categories based on your analysis in the drop-down list.

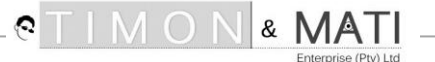

#### **iv. Tags**

Tag a few key words to help others find your post.

#### **v. Share**

Post your analysis or tutorial on Twitter or StockTwits by ticking the boxes.

#### **vi. Title**

Give your post a strong title.

#### **vii. Description**

Give a bit more information about your analysis or tut.

#### **viii. Publish Public Idea**

Click here to publish your idea where the community will be notified.

#### **NOTE:**

With this social platform, you might make your name in the trading community where you get discovered by top trading firms.

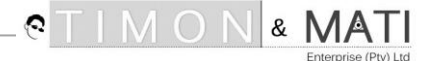

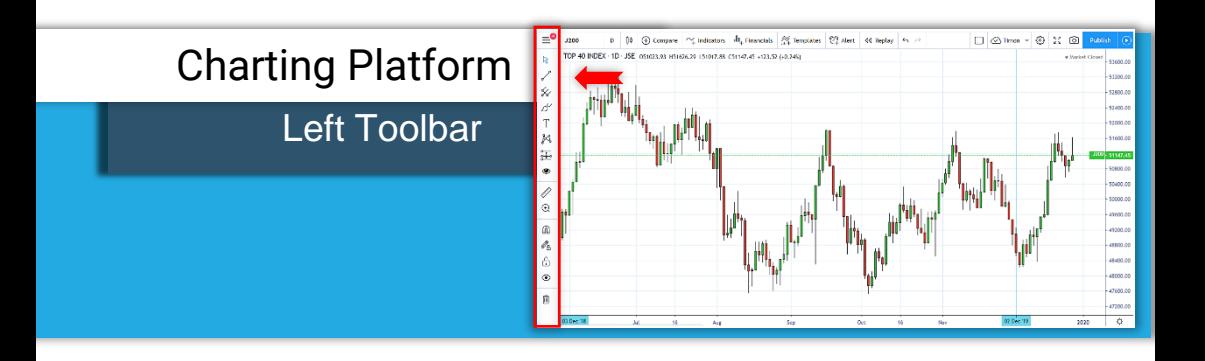

### Drawing and Annotation tools

Chart your analysis with ease

The left toolbar will give you the ability to personalise your charts.

It houses a whole bunch of drawing, analyses and annotation tools you can place on your chart window.

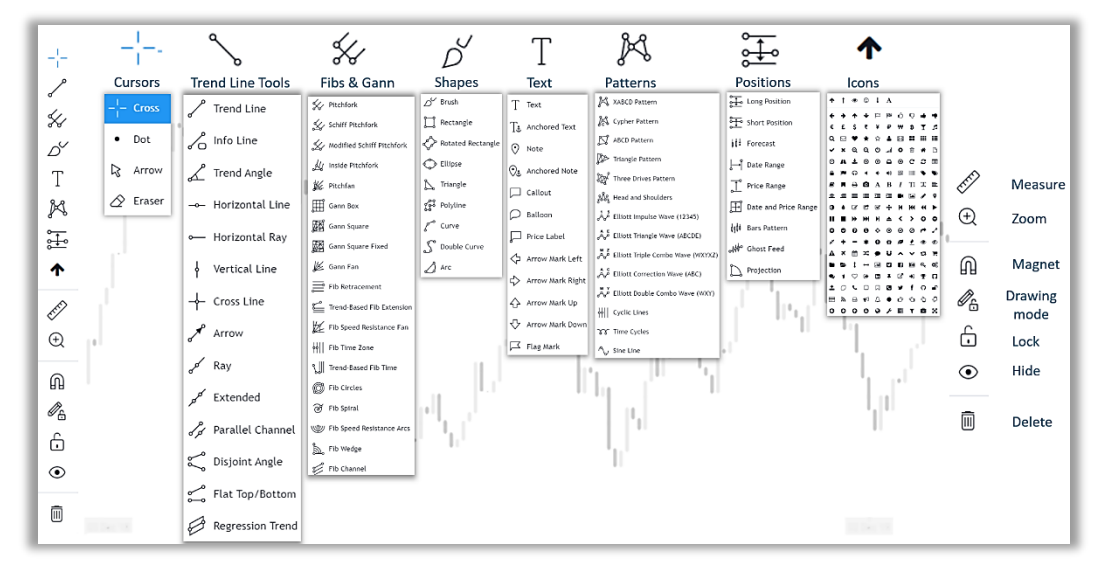

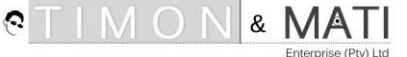

#### **SHORTCUT NOTES:**

 $Copy = **Ctrl+<sup>C</sup>** / **C**md+<sup>C</sup>$ Paste = Cntrl+V / Cmd+V  $Undo = Crtrl+Z / Cmd+Z$ Duplicate = Hold Cntrl  $+$  Click item and drag down Remove All = Right-Click on the main chart and choose Remove All Indicators / Drawing Tools

### **Positions**

Visualise your trading positions

This button allows you to visually place a Long Position, Short Position, Price range as well as calculate your risk-to-reward ratio simultaneously.

You'll save time as a trader, rather than having to use your calculator each time.

I've personally never seen this option available on any charting or trading platform other than with *TradingView.*

If you come across one, please let me know by emailing [info@timonandmati.com.](mailto:info@timonandmati.com)

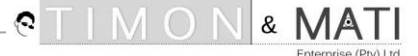

Below you'll see a trade idea I published with the position tool in use.

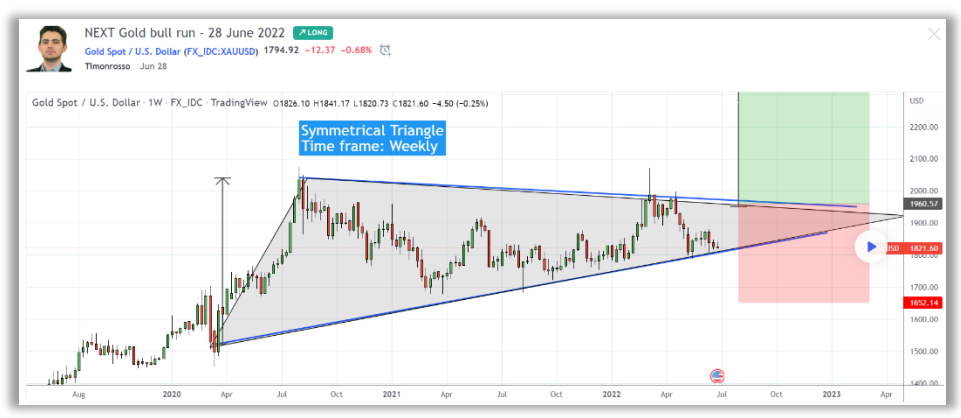

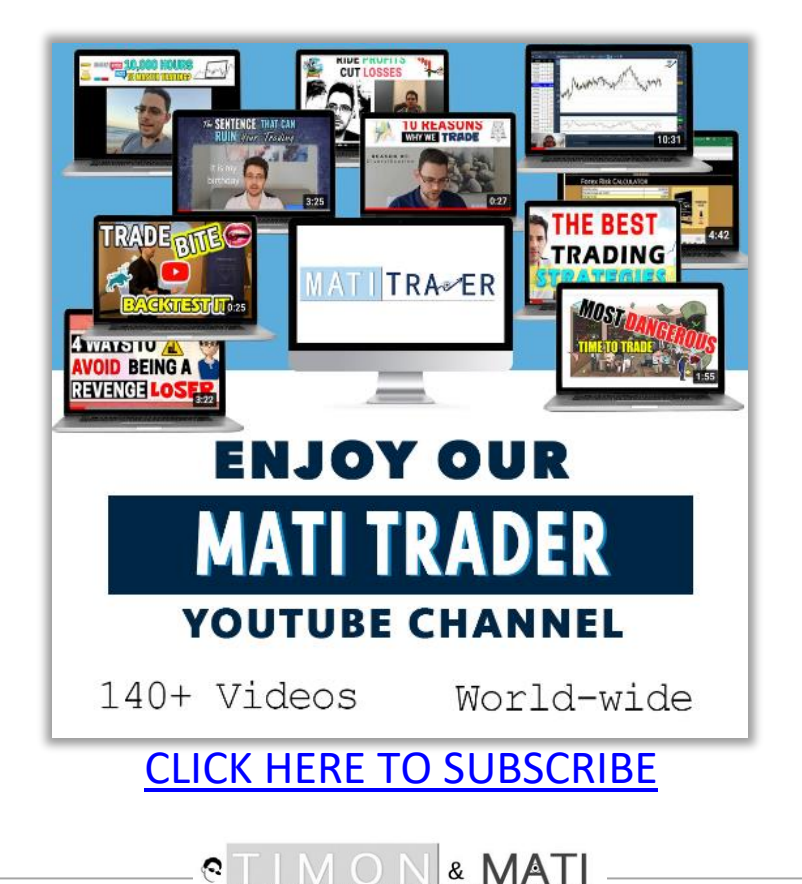

Enterprise (Pty) Ltd

### How to create a free *TradingView* account

### **Step #1:**

[Click here](https://www.tradingview.com/?aff_id=20298) to get started

#### **Step #2:**

On the far top right corner, click "Get started"

#### **Step #3:**

A new window will open and at the top right corner click on **"Sign up"**

#### **Step #4:**

Fill in your details in the new window and click **'Create account'** 

#### **Step #5:**

Check your email (junk folder) to verify account – Click **'Activate account'**

#### **Step #6:**

Fill in your details in the new window and click **'Continue'**

#### **Done!**

Done! – Click on **'Products'** tab then **'Chart'** to start analysing.

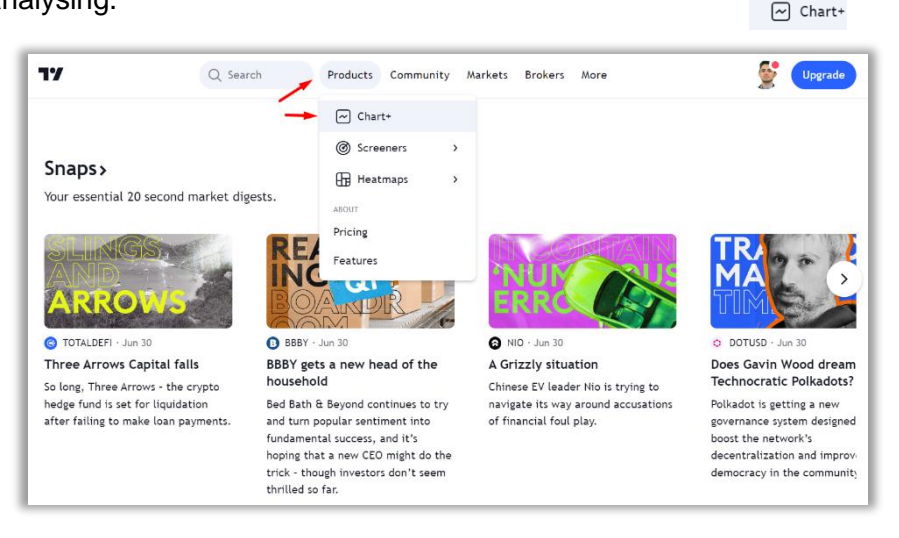

V O V

&

Enterprise (Ptv) Ltd.

€

**Get started** 

**Activate account** 

Continue

Products

Sign up

When you sign up for a FREE account, you'll have the following:

- Full access to all markets
- 3 Indicators per chart
- 1 Saved chart lavout
- 1 Indicator on an indicator
- 1 enhanced watchlist

You will see an advert now and then, but they're not as intrusive as your local FB, YouTube or Instagram ads.

### Final Words

I trust this *TradingView*: How To Guide will help you level up your trading skills and success.

Print it and use it until you get used to and feel comfortable using the platform with all of its features.

If you found this guide useful, please let us know by emailing [Info@TimonAndMATI.com.](mailto:Info@TimonAndMATI.com?subject=RE:%20TradingView%20Guide)

Until next time,

trade well, live free.

TimonR

Timon Rossolimos **Founder,** *MATI Trader*

PS: If you'd like to **follow my FREE trading signals, analyses and tutorials** with *TradingView* then [click here](https://www.tradingview.com/u/Timonrosso/)

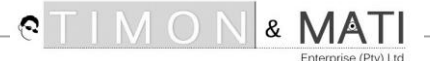

### PLEASE NOTE:

I was not compensated by *TradingView* to write this PDF.

*TradingView* is a fantastic platform for not only *MATI Trader* members but for anyone who would like to learn and make a success from the markets.

I wrote this e-book because I would've wanted someone to do the same for me when I started trading in 2003.

Remember these words into 2020 and beyond:

*"If not me, who?" "If not now, when?"*

### *Thank you for your support!*

**If you want to sign up to Trading View –** [Click here](https://www.tradingview.com/?aff_id=20298)

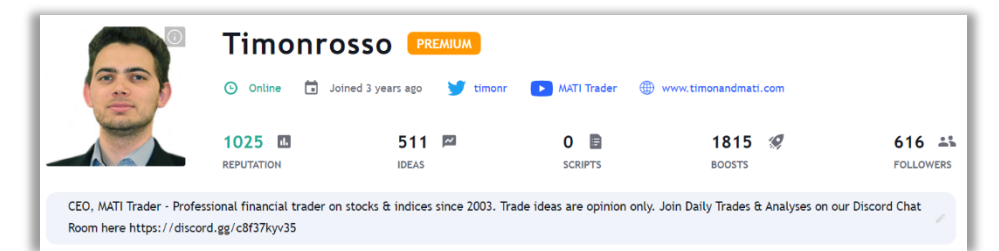

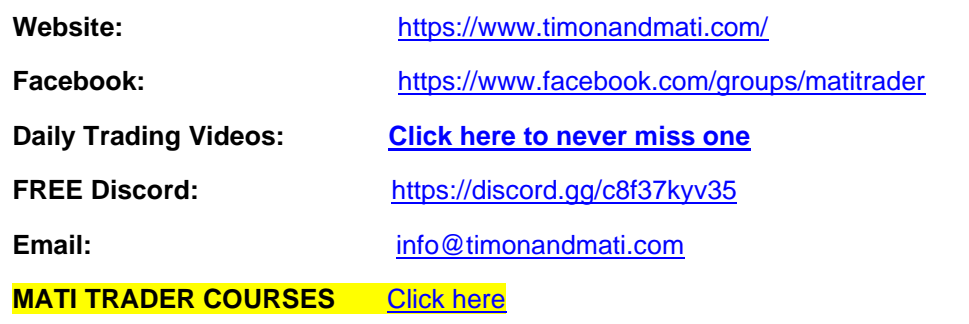

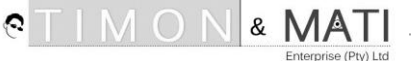

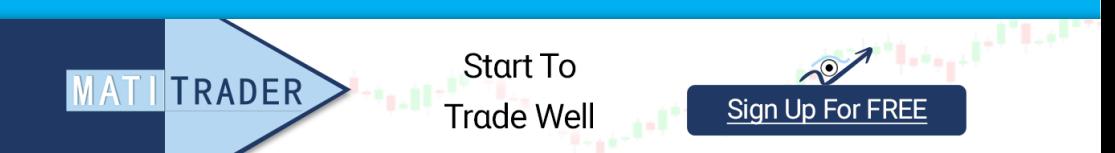